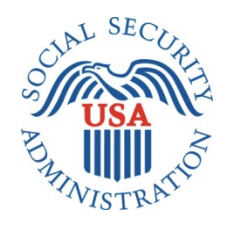

## **SCREEN PACKAGE DOCUMENT**

# **SECTION 201, ADVANCE DESIGNATION OF REPRESENTATIVE PAYEE INTRANET**

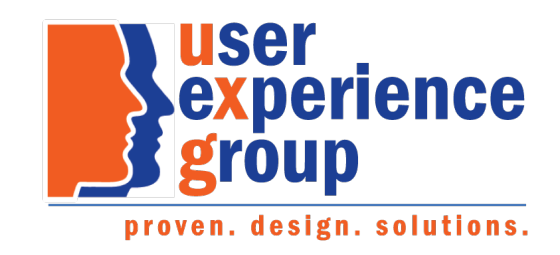

#### **Table of Contents**

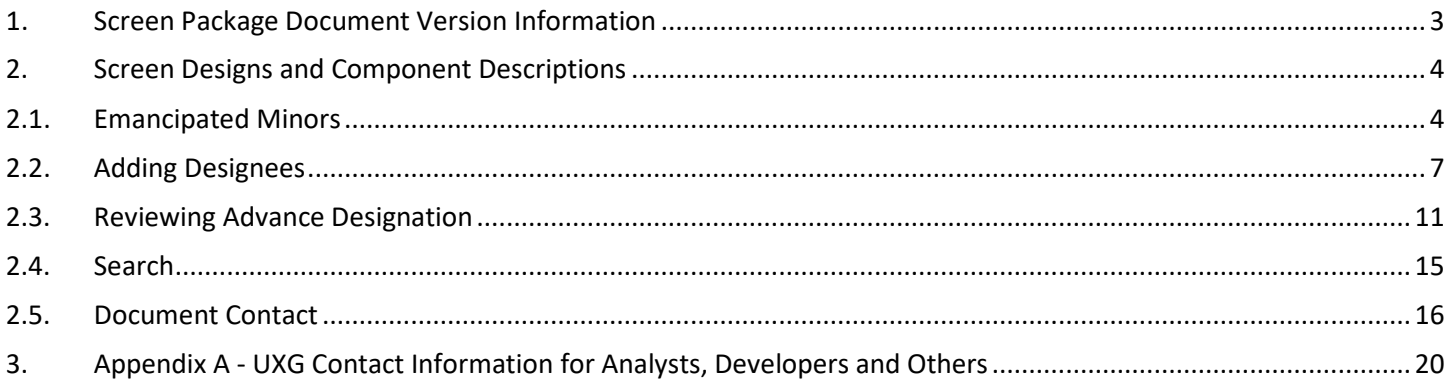

#### <span id="page-2-0"></span>**1. Screen Package Document Version Information**

The first release of this document as a project deliverable is numbered 1.0.

Subsequent revisions are numbered 1.1, 1.2, 1.3, etc. Content revisions are listed below with corresponding page numbers.

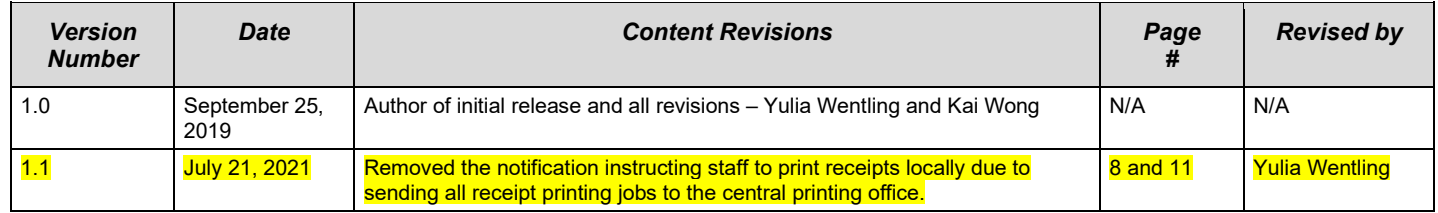

#### <span id="page-3-0"></span>**2. Screen Designs and Component Descriptions**

#### <span id="page-3-1"></span>**2.1. Emancipated Minors**

If the applicant/beneficiary is under age 18, the SSA technician must first ask if they are an emancipated minor.

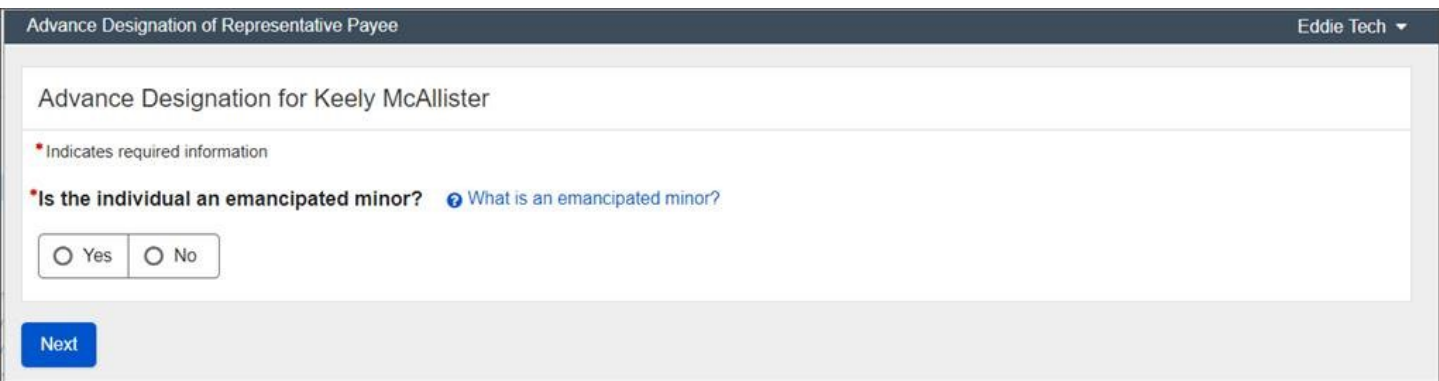

If the applicant/beneficiary is an emancipated minor, then the SSA technician must ask for proof.

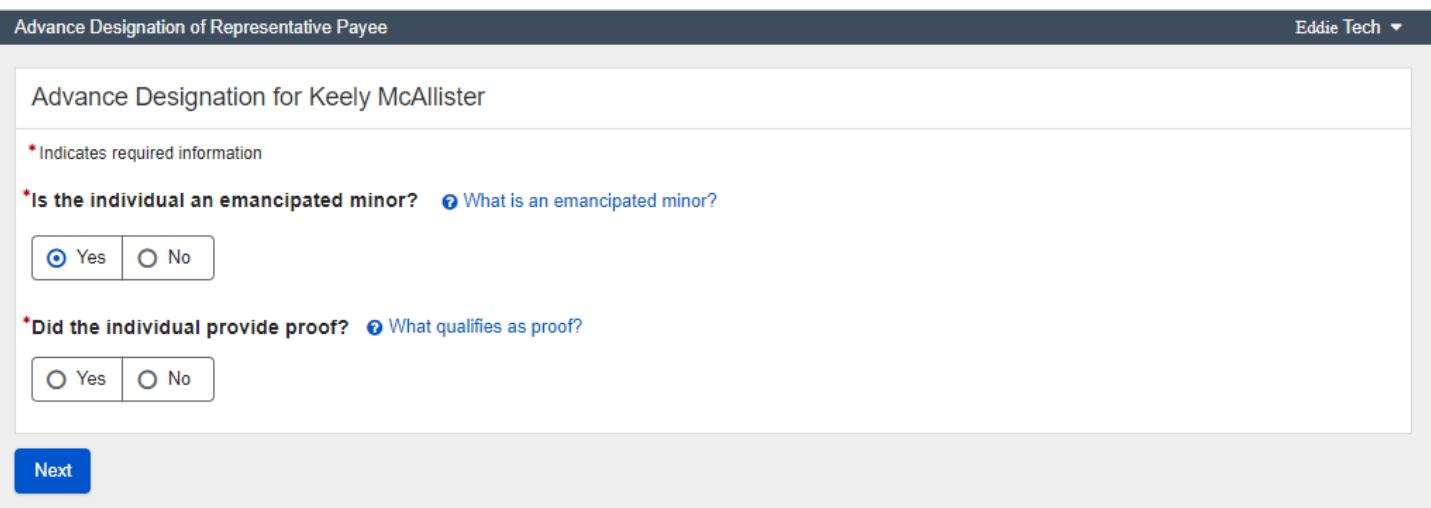

If a minor is not emancipated or cannot provide proof of emancipation, they may not advance designate.

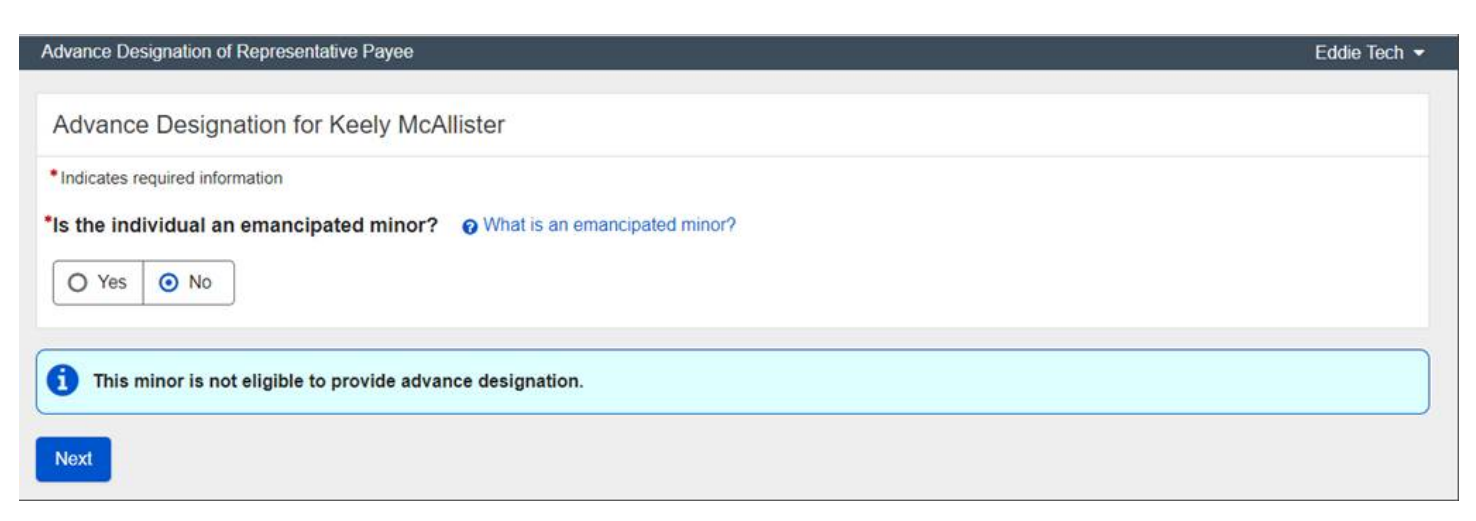

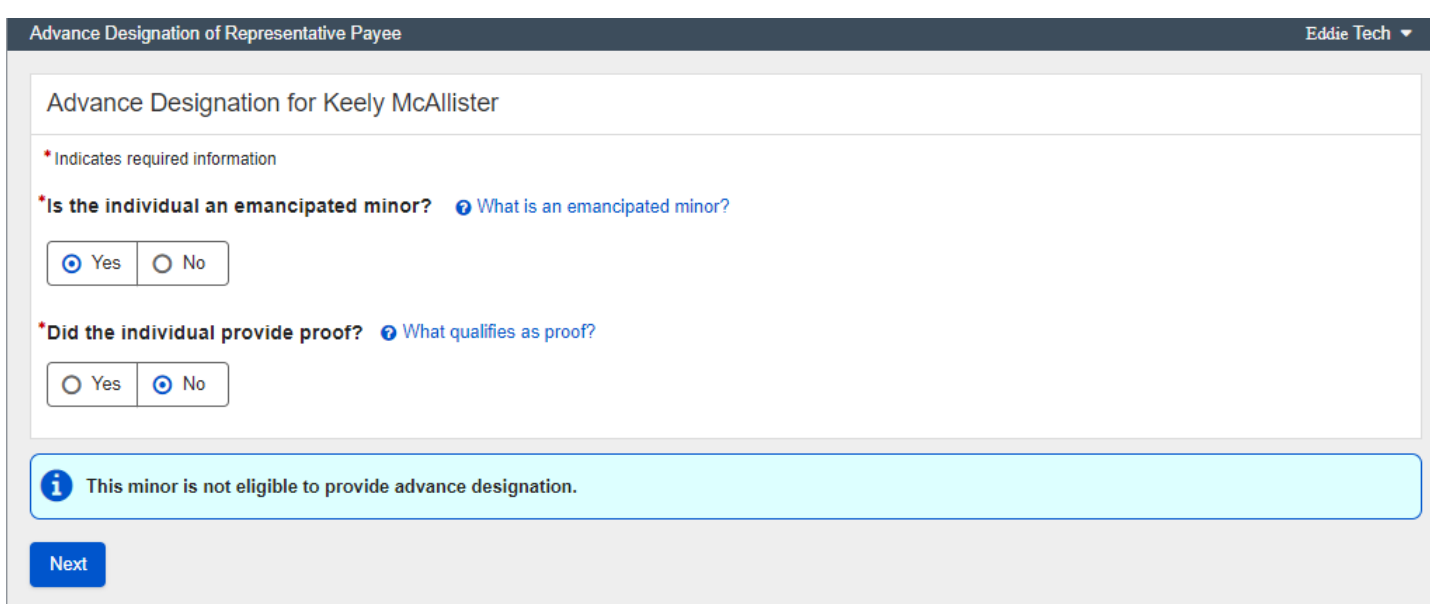

Emancipated minors with proof of emancipation will have the option to advance designate.

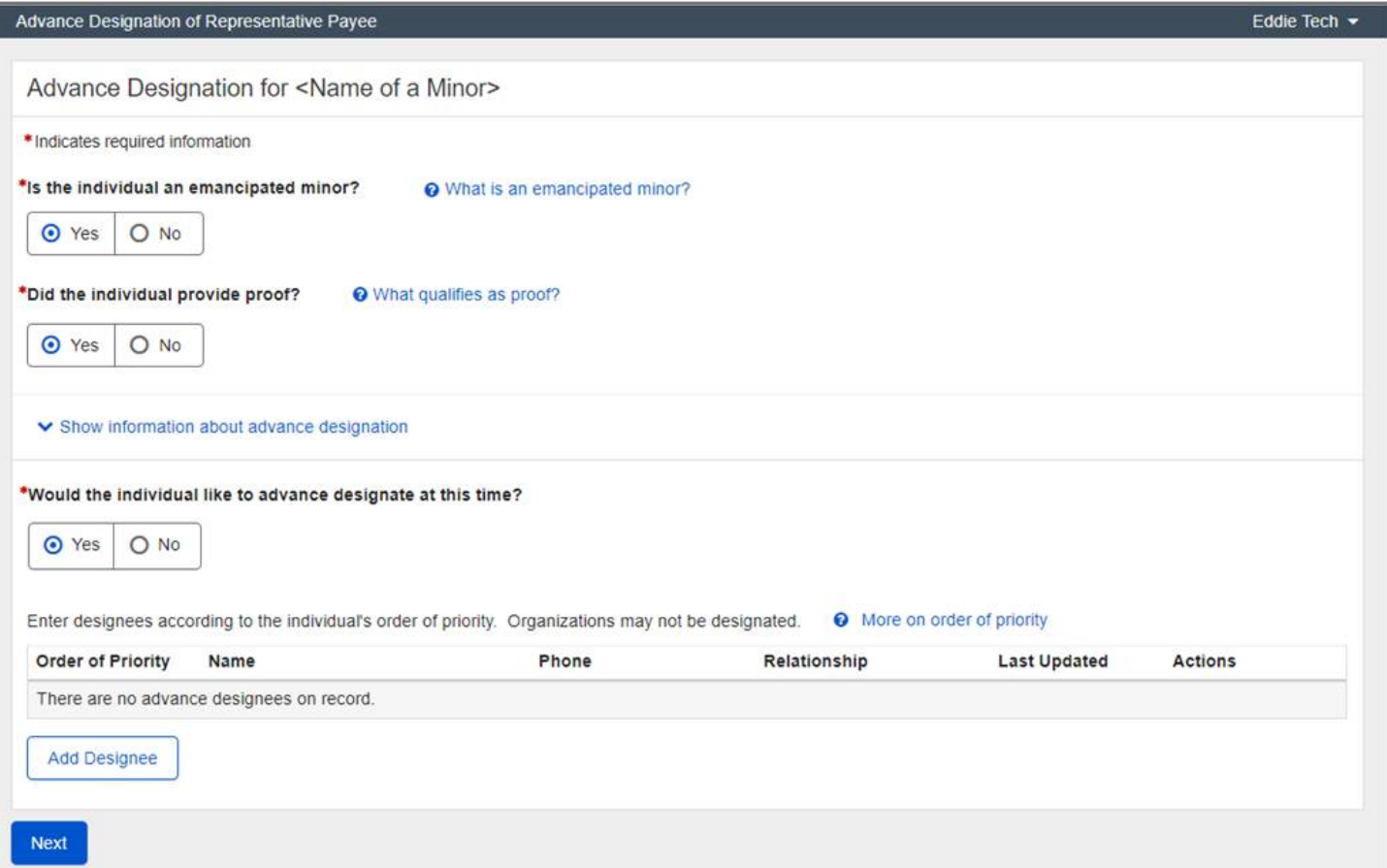

#### Help links allow SSA technicians to look up definitions as well as policy references.

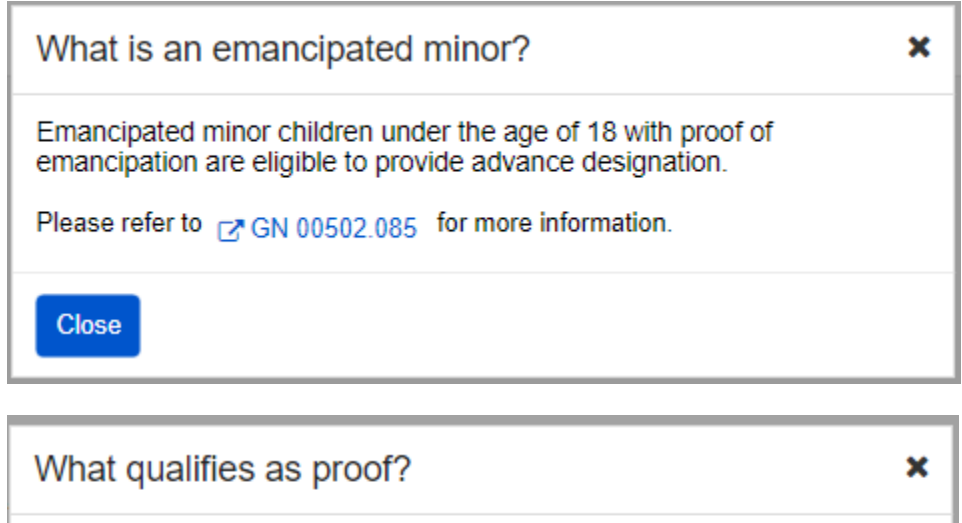

A court document, marriage contract, or U.S. armed forces<br>identification may be accepted as proof of emancipation based on the<br>individual's state of residence.

Close

## <span id="page-6-0"></span>**2.2. Adding Designees**

Applicants/beneficiaries age 18 or over and emancipated minors with proof are eligible to advance designate.

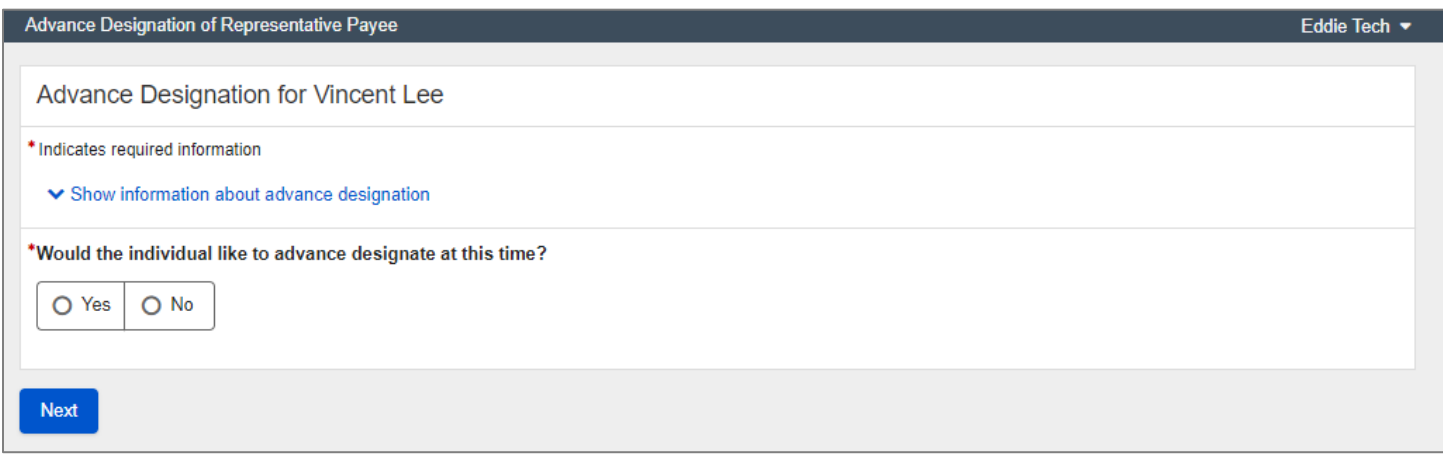

An SSA technician can review information with the applicant/beneficiary about advance designation of a representative payee by selecting "Show information about advance designation."

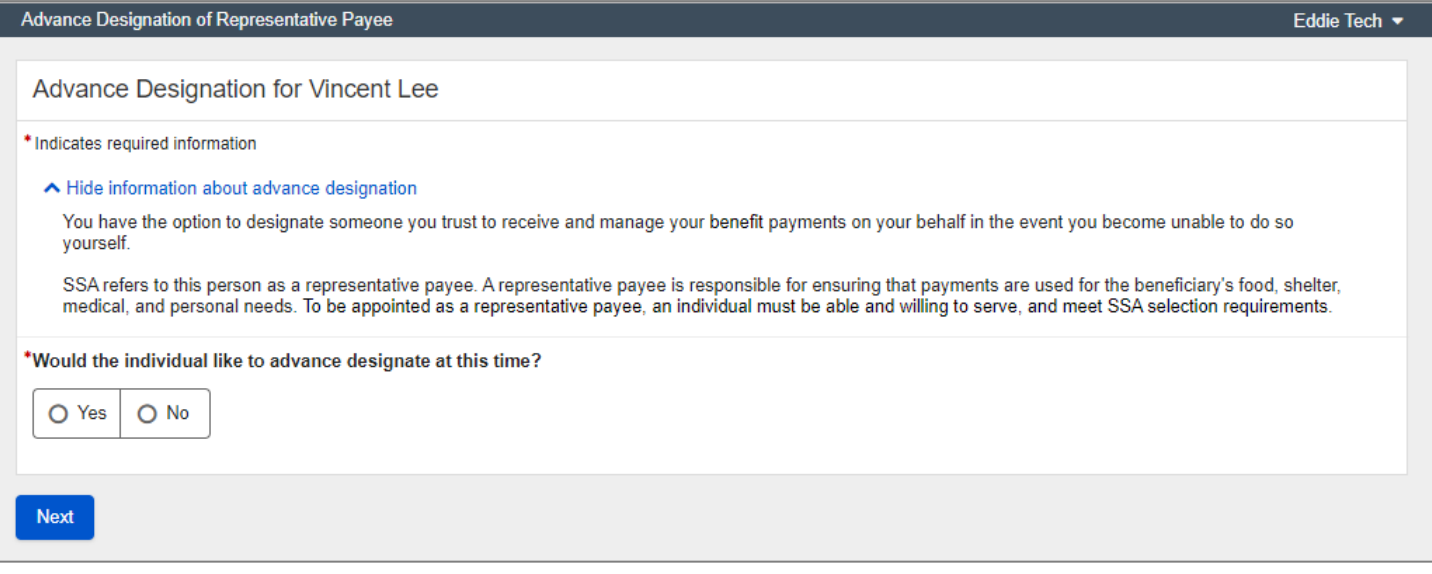

If the applicant/beneficiary decides not to advance designate at this time, the SSA technician can explain how to go through this process at a later time.

When the SSA technician selects "Next," a receipt that confirms the applicant/beneficiary declined to advance designate at this time will be sent automatically to the central print. The receipt includes the Privacy Act and Paperwork Reduction Act.

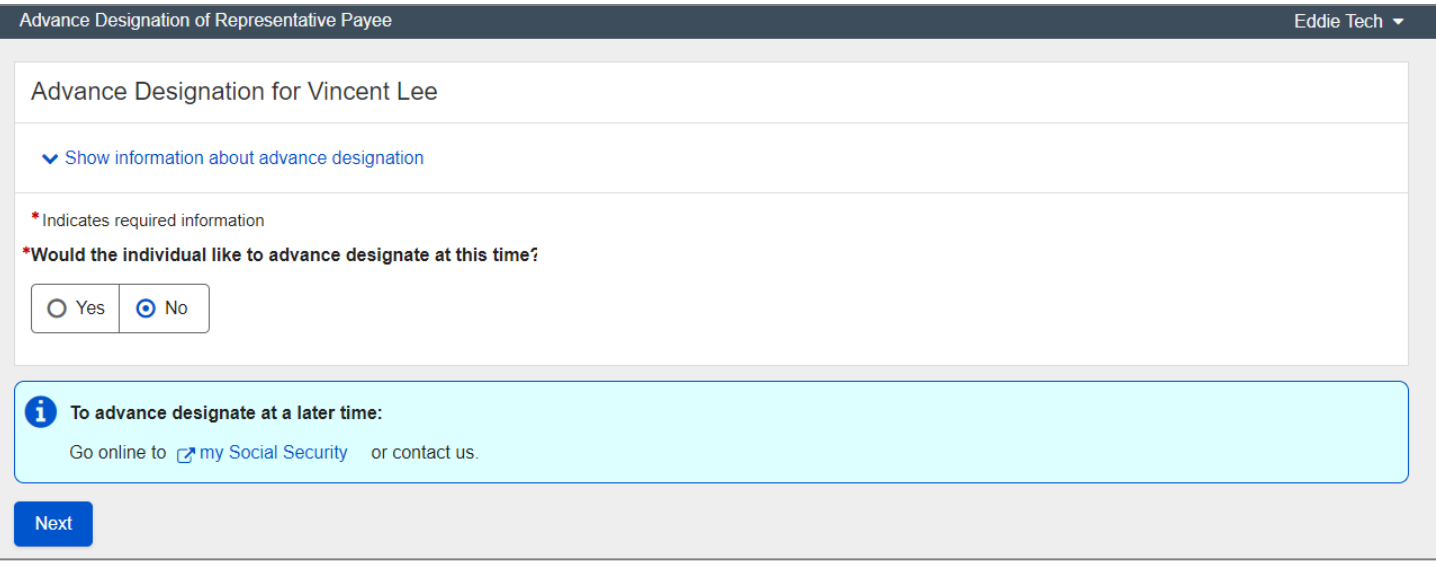

If the applicant/beneficiary decides to advance designate, the page will display a table where the SSA technician can add a designee.

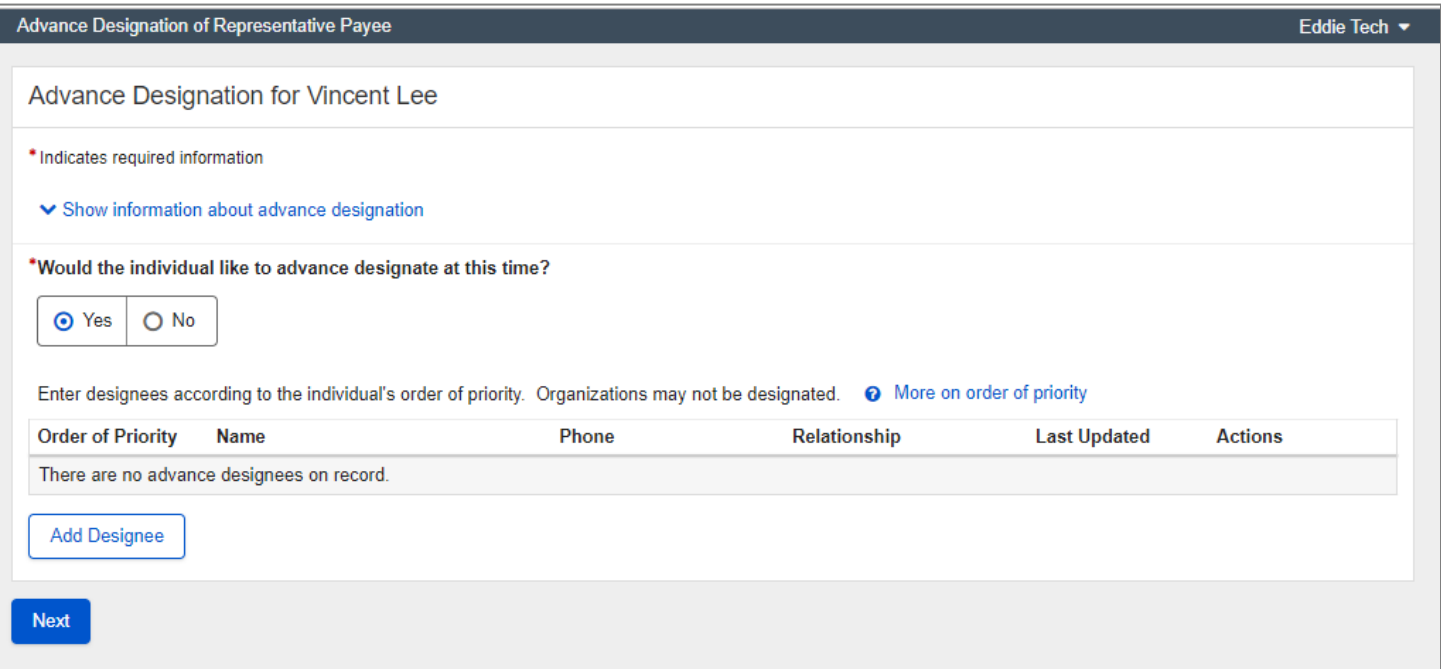

The help link explains the term Order of Priority.

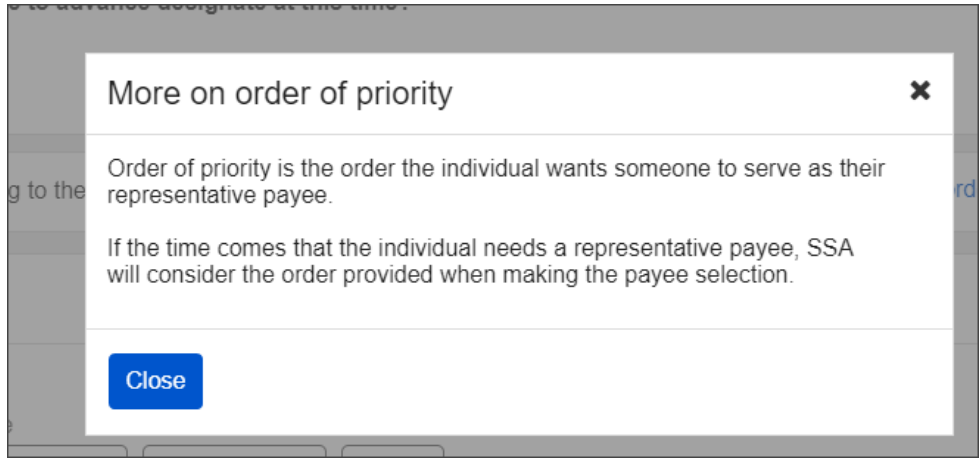

The "Add Designee" button brings up a lightbox where the SSA technician can enter the advance designee's information.

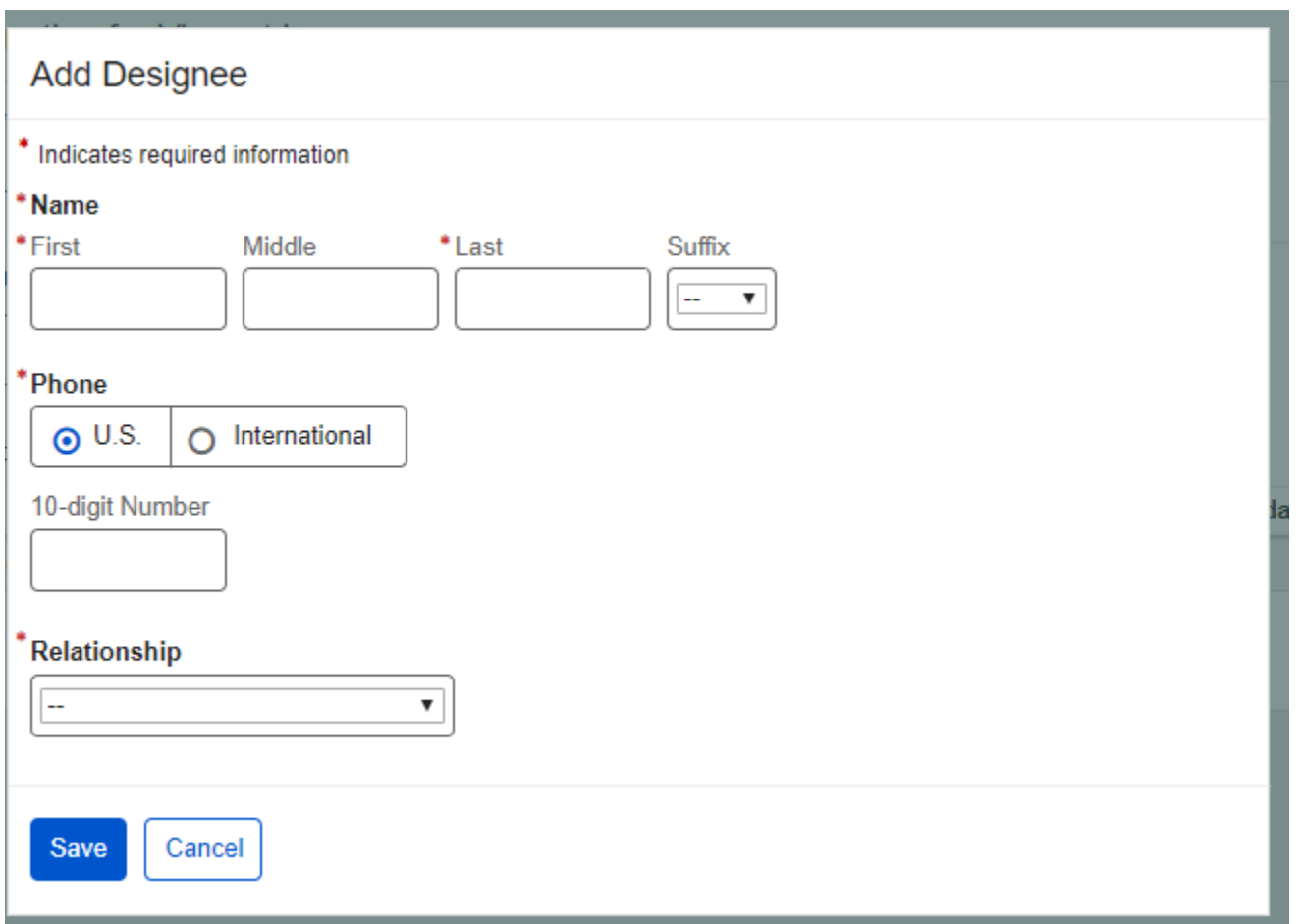

Providing the relationship is optional, but a response is required in the "Relationship" field. "No response" is the option the SSA technician selects when the applicant/beneficiary does not want to provide the relationship. When the SSA technician selects "Other" from Relationship dropdown, they must enter a relationship.

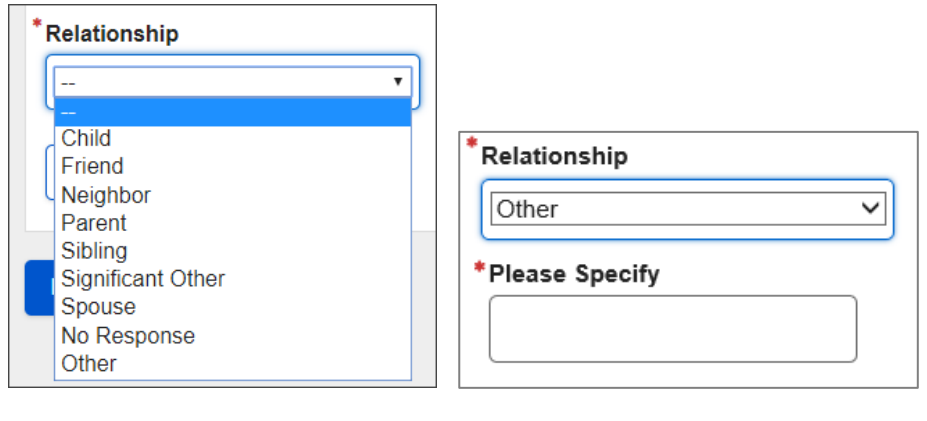

## <span id="page-10-0"></span>**2.3. Reviewing Advance Designation**

After an applicant/beneficiary provides an advance designation, the Advance Designation page displays the list of advance designees. When the SSA technician selects "Next," a receipt that confirms the applicant/beneficiary's advance designation will be sent automatically to the central print. The receipt includes the Privacy Act and Paperwork Reduction Act.

From here, the SSA technician can update the designee information, delete one or all designees, and change the order of priority. When the SSA technician makes any changes and selects "Next," a receipt that confirms the applicant/beneficiary's advance designation changes will be sent automatically to the central print. The receipt includes the Privacy Act and Paperwork Reduction Act.

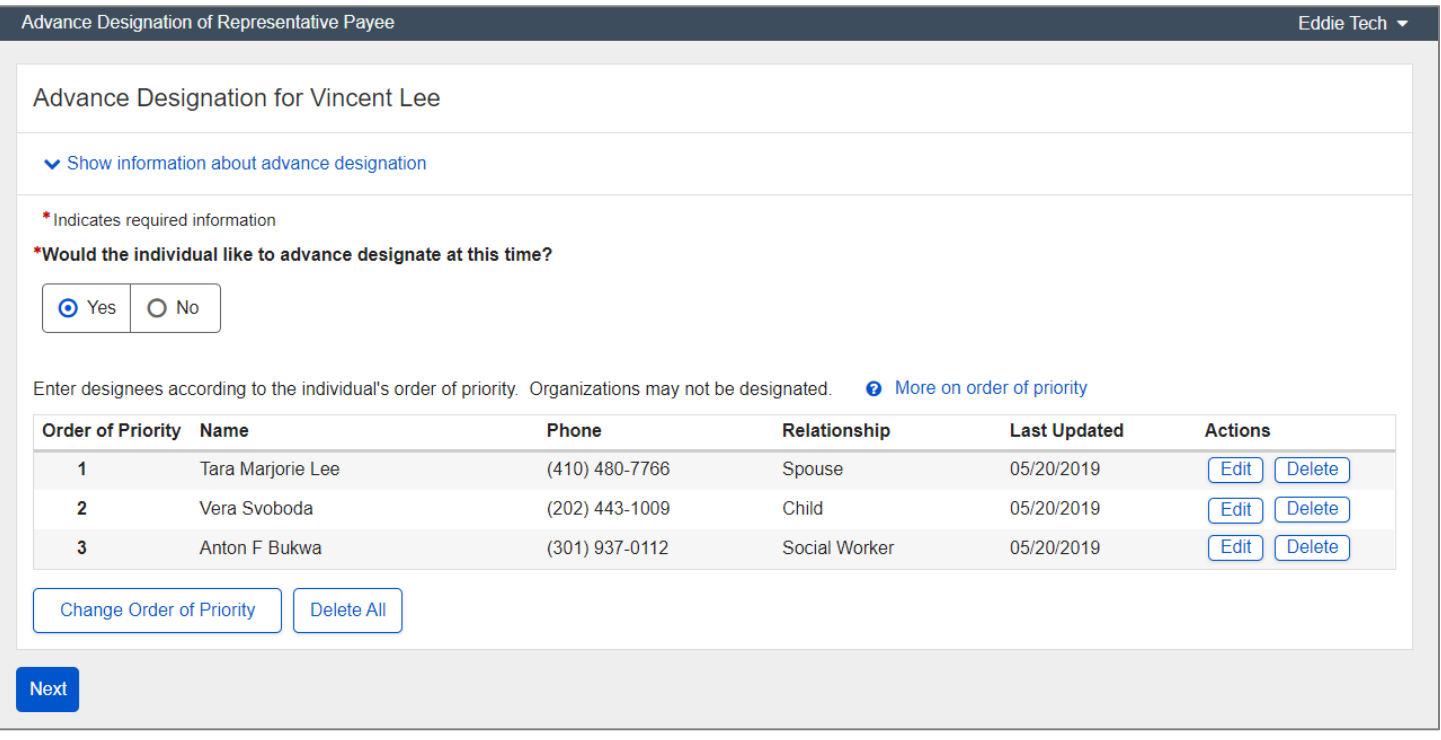

To update a designee's information, the SSA technician selects the "Edit" button.

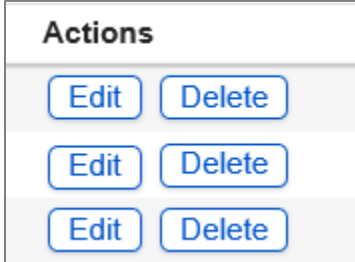

After selecting the "Edit" button, a lightbox displays with the designee's "Name", "Phone", and "Relationship" pre-filled.

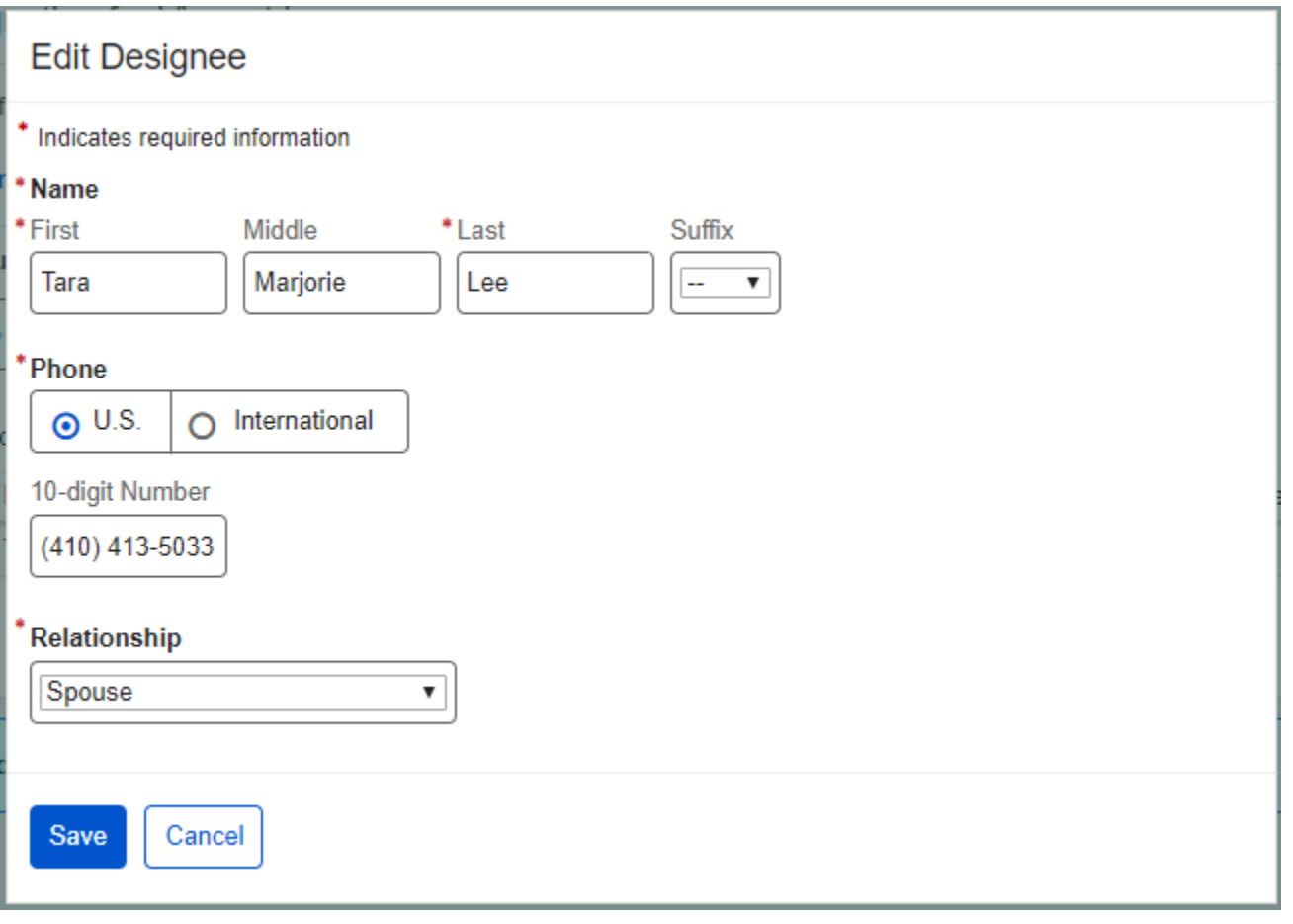

To change the order of priority, the SSA technician selects the "Change Order of Priority" button.

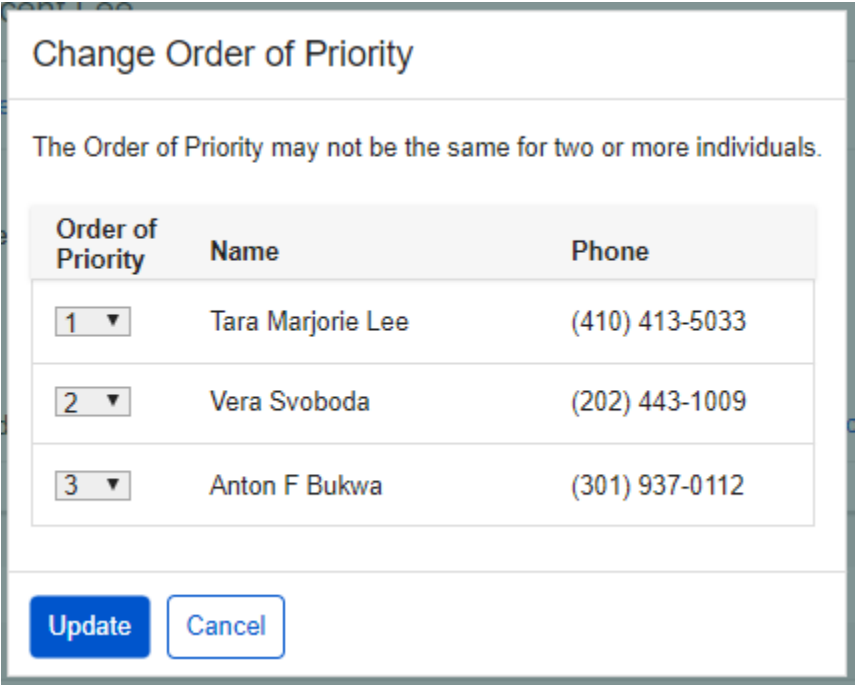

To delete a designee, the SSA technician selects the "Delete" button. The following confirmation message displays.

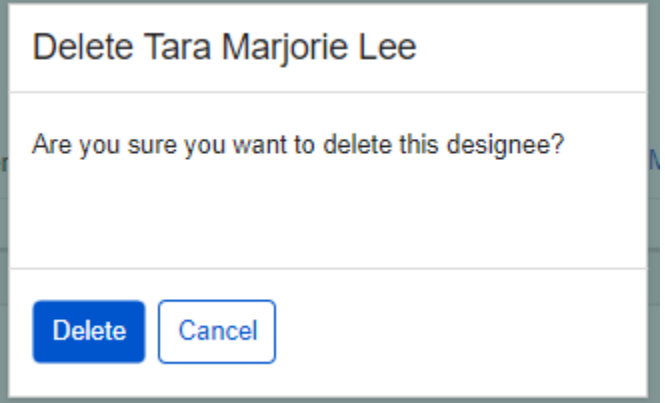

To delete all designees at once, the SSA technician selects the "Delete All" button. The following confirmation message displays.

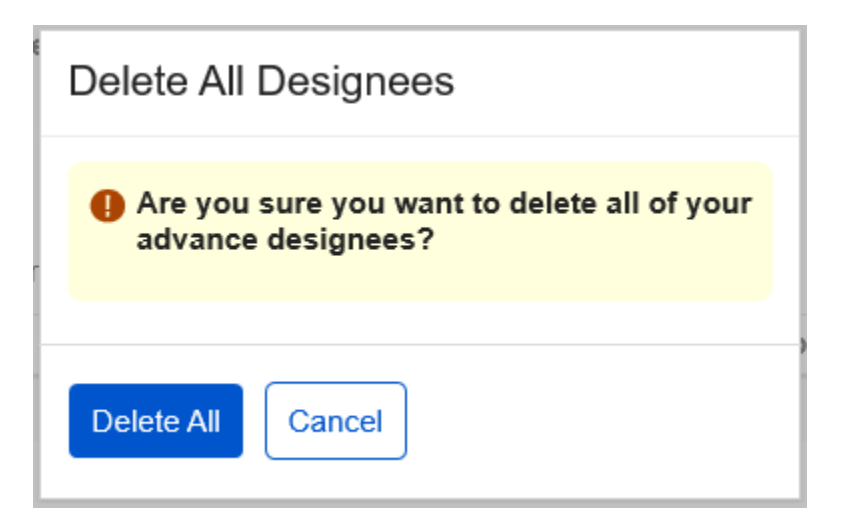

#### <span id="page-14-0"></span>**2.4. Search**

The SSA technician can search the application from iMain to look up an applicant's/beneficiary's advance designees.

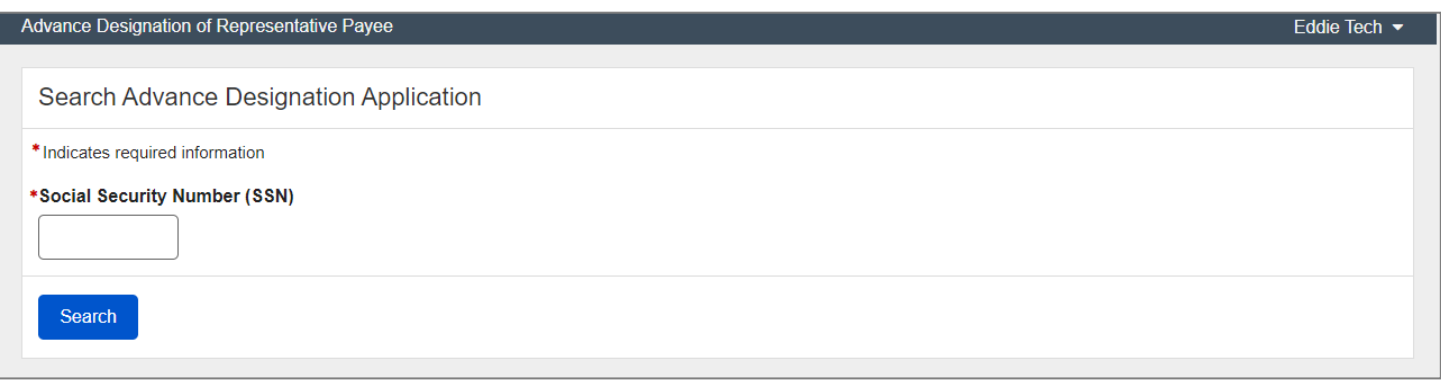

Upon entering a valid SSN, the Search Results displays the applicant's/beneficiary's information.

If the applicant/beneficiary has advance designees on record, the Search Results table displays the "Select" and "Document Contact" action buttons.

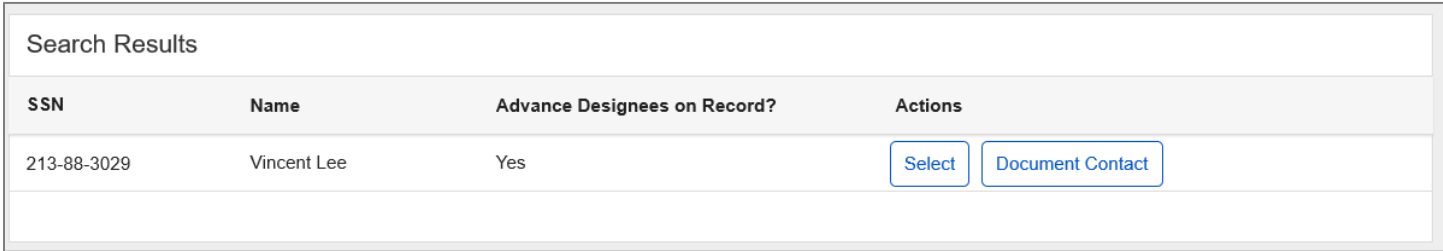

If the applicant/beneficiary does not have advance designees on record, the Search Results table displays only the "Select" action button.

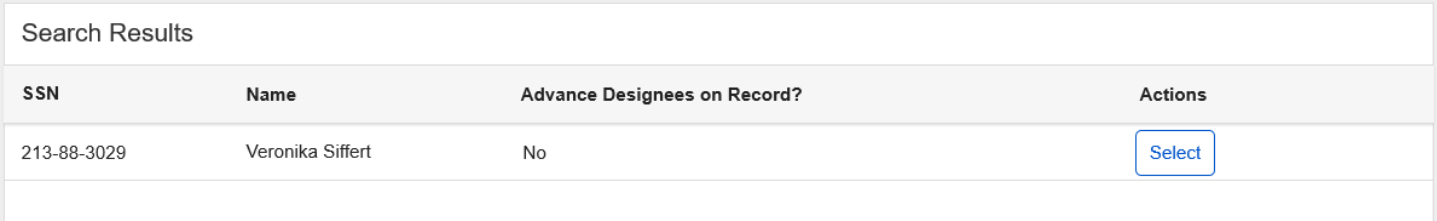

#### <span id="page-15-0"></span>**2.5. Document Contact**

An SSA technician can access the Document Contact page from the Search Results page by selecting the "Document Contact" button.

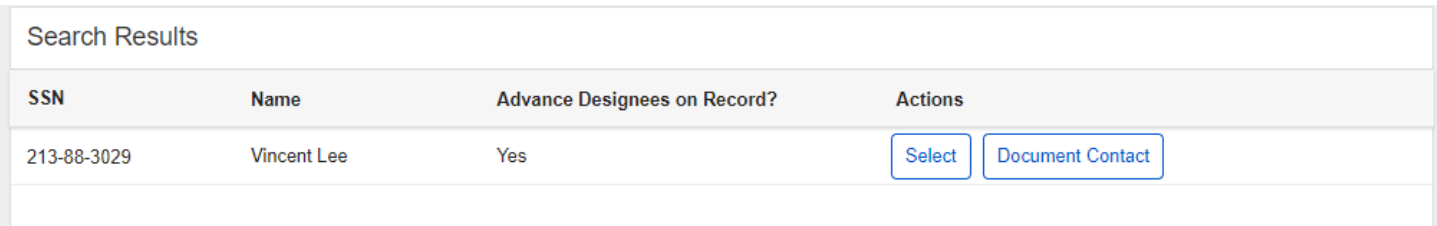

The SSA technician can document their contact(s) with a designee or beneficiary by selecting the "Document Contact" button within the Contact History. The comments made by when looking to identify a potential representative payees are viewable within the Contact History.

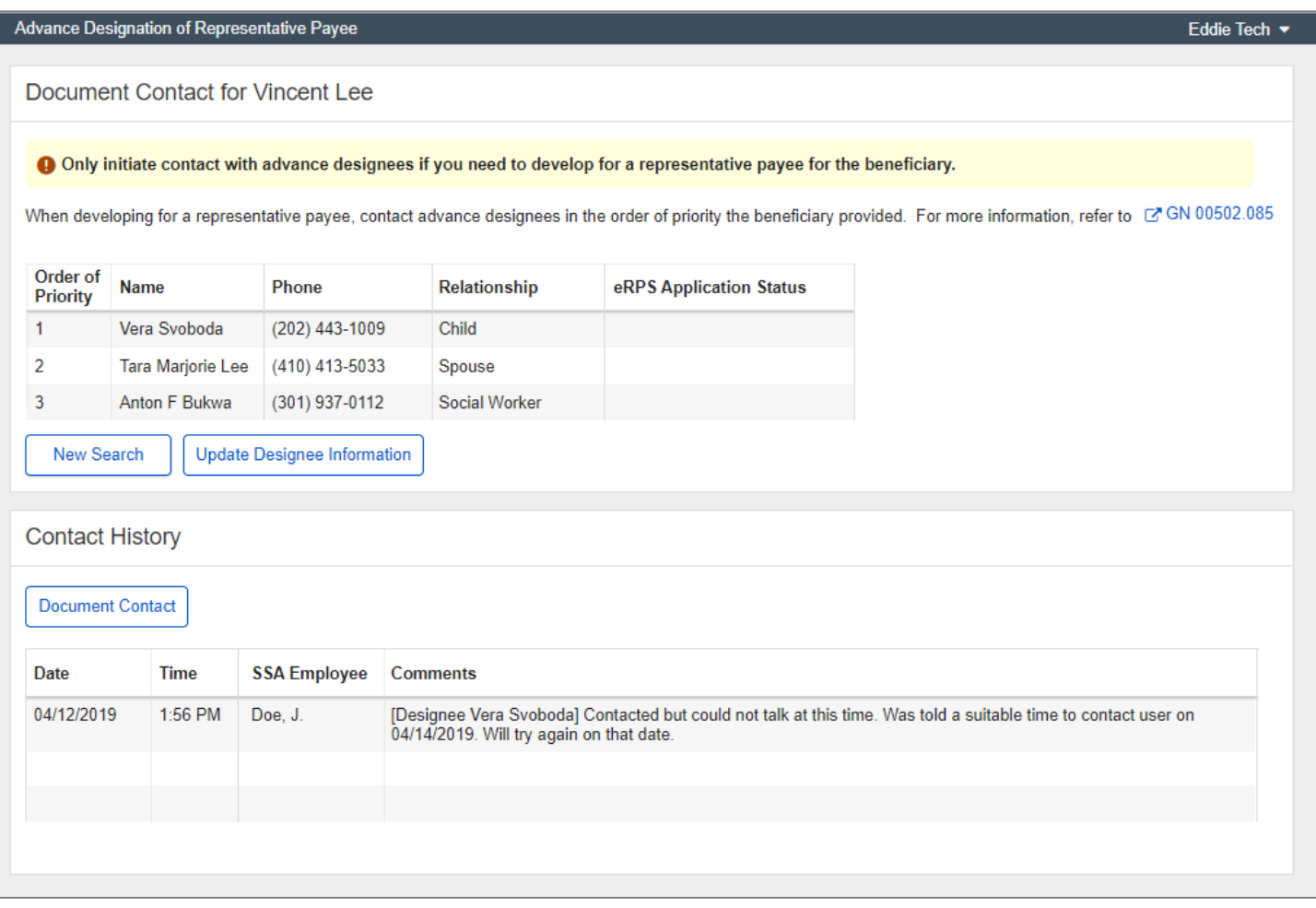

#### The sequence of screens below indicates documenting contacts with advance designees.

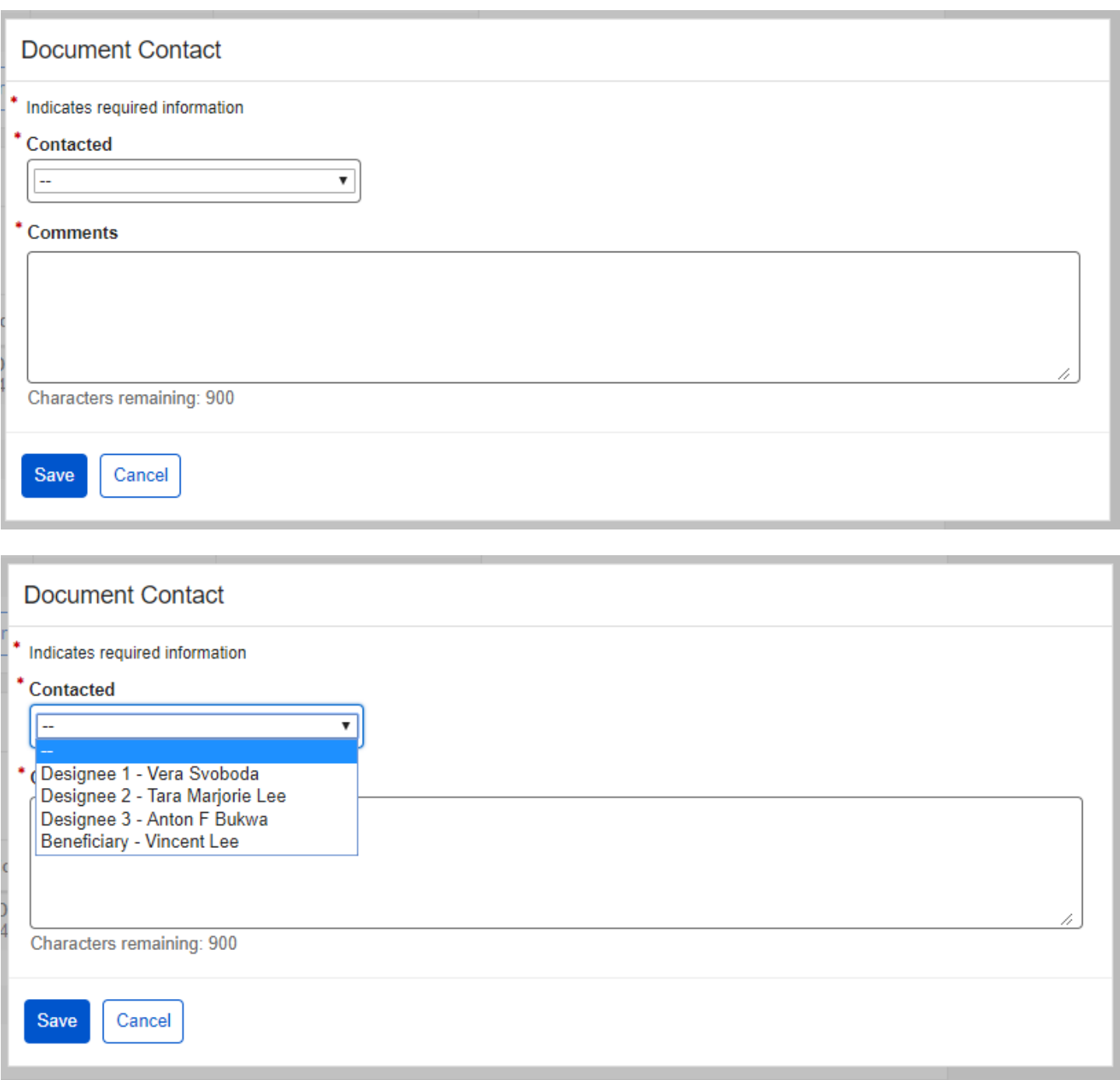

The "Save" button captures the details of contacting the advance designee under Contact History.

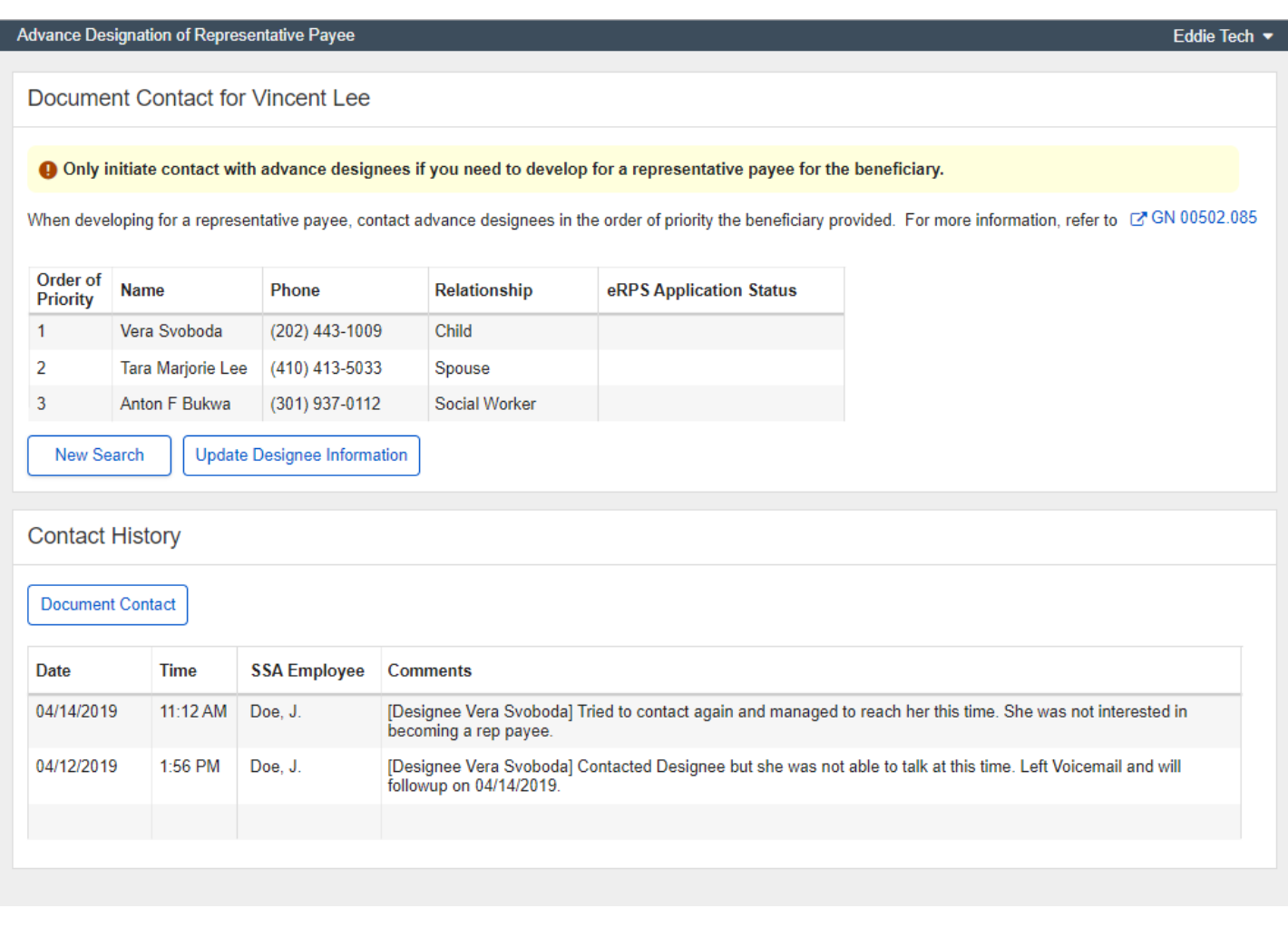

## <span id="page-19-0"></span>**3. Appendix A - UXG Contact Information for Analysts, Developers and Others**

For information about any of the content included in this design specifications document, contact the User Experience (UX) Lead for this product.

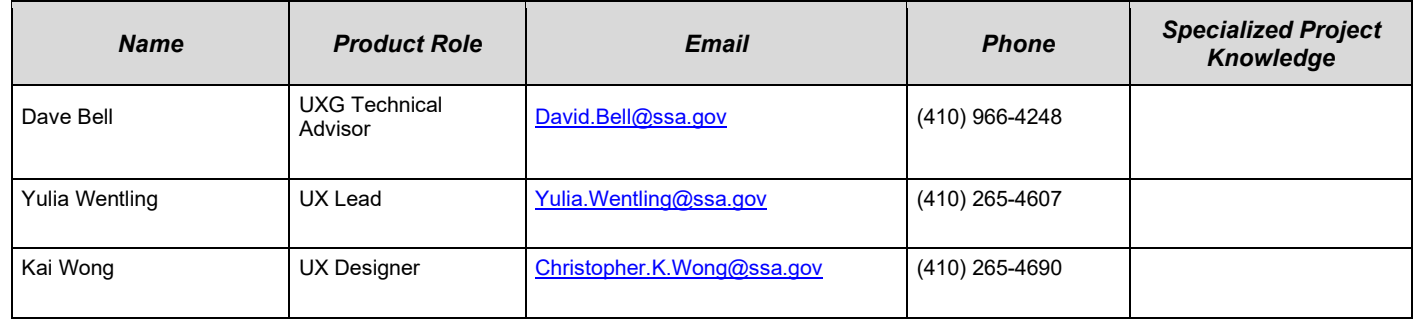